**How Do I Pay for My Bills in MyChart?**

## **Locating and Paying Your Bill**

This tip sheet describes how to view and pay for your bill in MyChart. **Closed Encounter (Hidden) Messages Update**

**WELLSTAR** 

**GONNECT** 

Please note: If you don't have a MyChart account, you can select Pay As Guest from the main page.

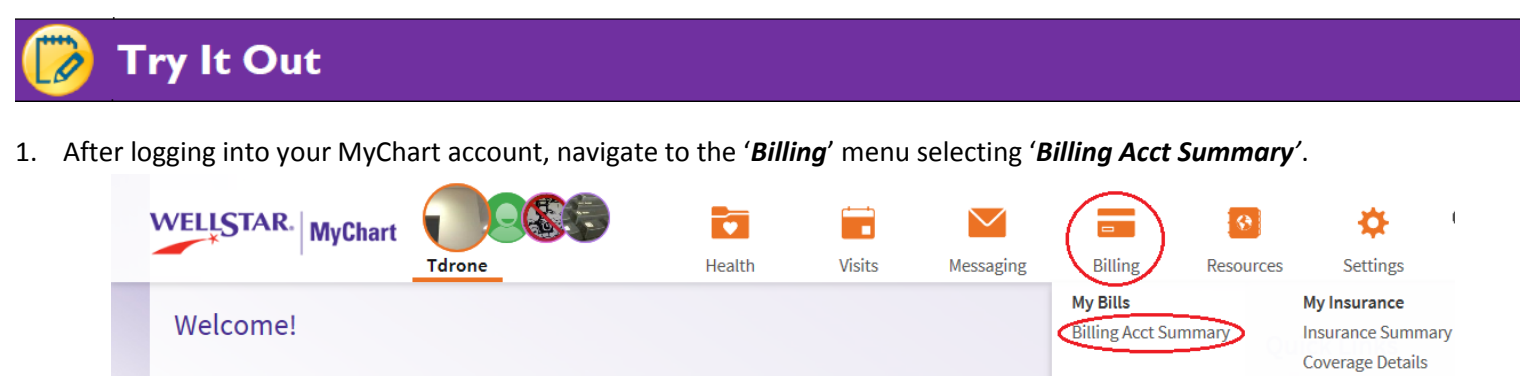

2. From the Billing Account Summary page, you can view which accounts you are the guarantor for and view amounts due. Selecting an account that has a balance due will direct you to the payments page. From this page you can also sign up for paperless billing by clicking the link

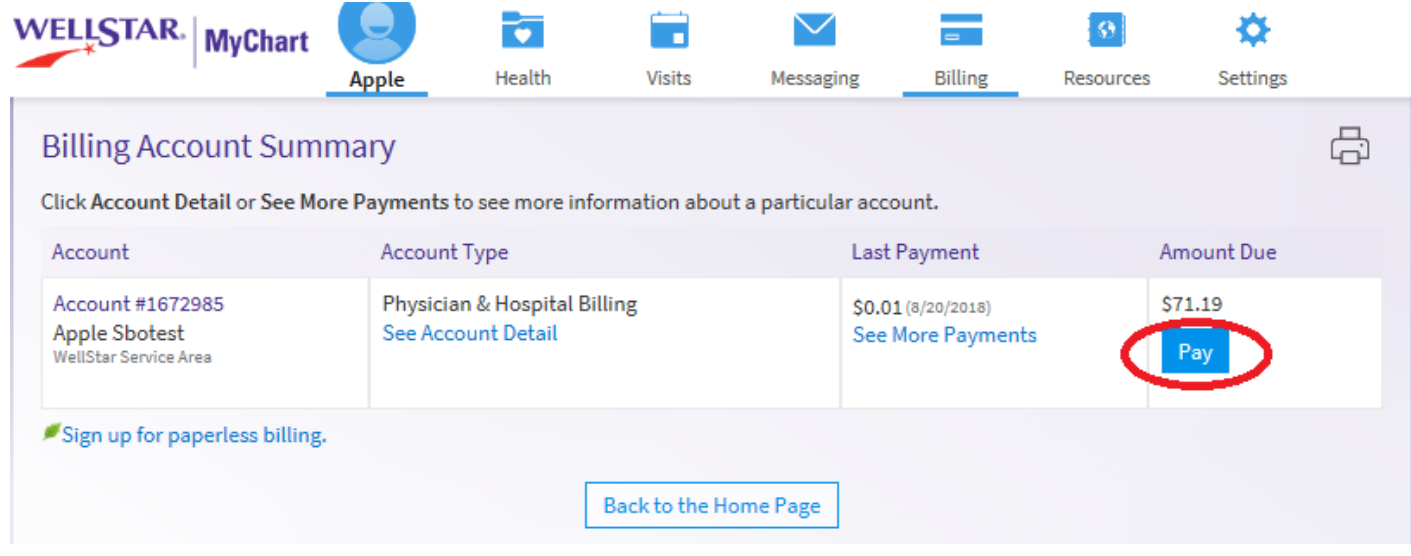

3. From the '*Account Payment*' page, you can select the exact amount due or enter a desired amount to pay. You can also save the payment method for future use and assign a 'nickname' by selecting the '*Save for future use'* checkbox.

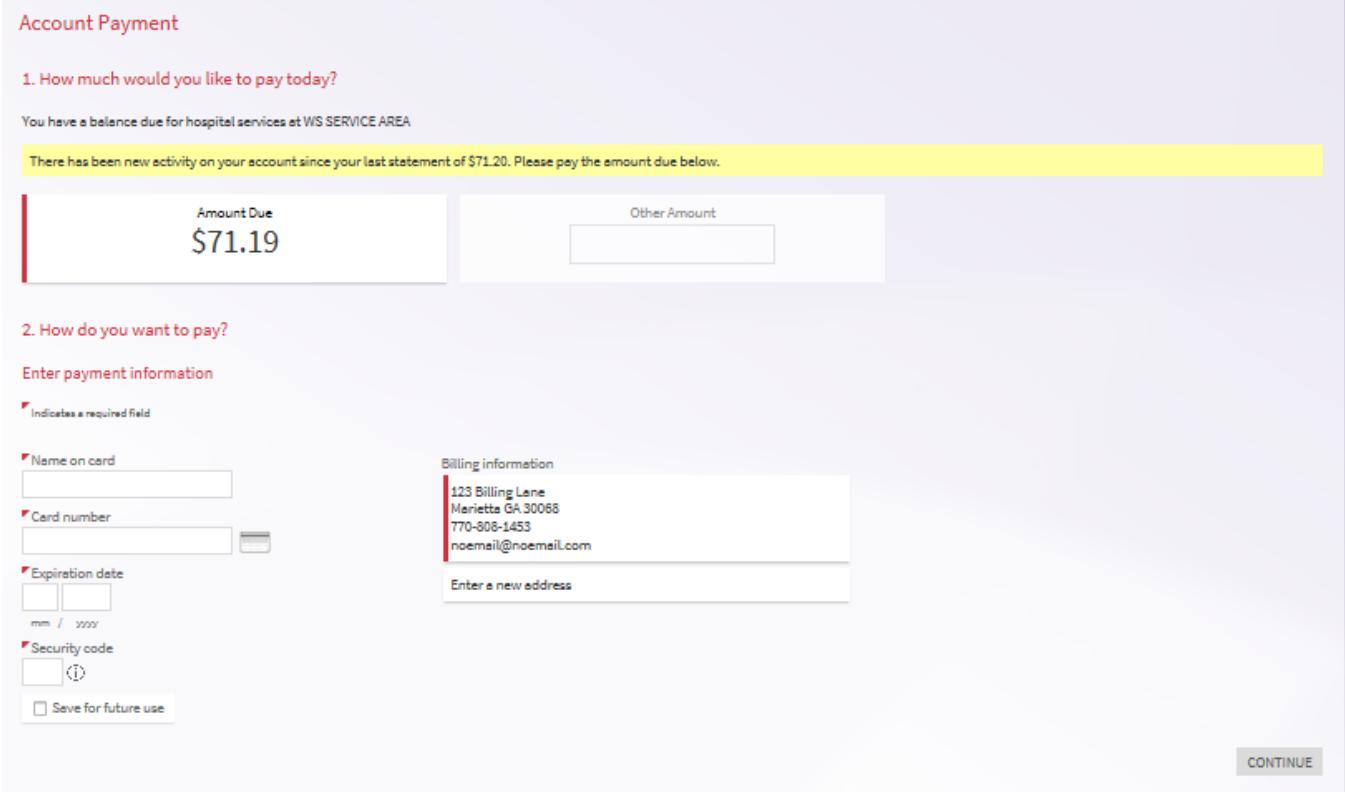

4. If you select '*Other Amount*' and have multiple visits with outstanding balances, you will have the option to apply the payment to other specific visits. If not, you will complete payment information and proceed to next screen to process payment

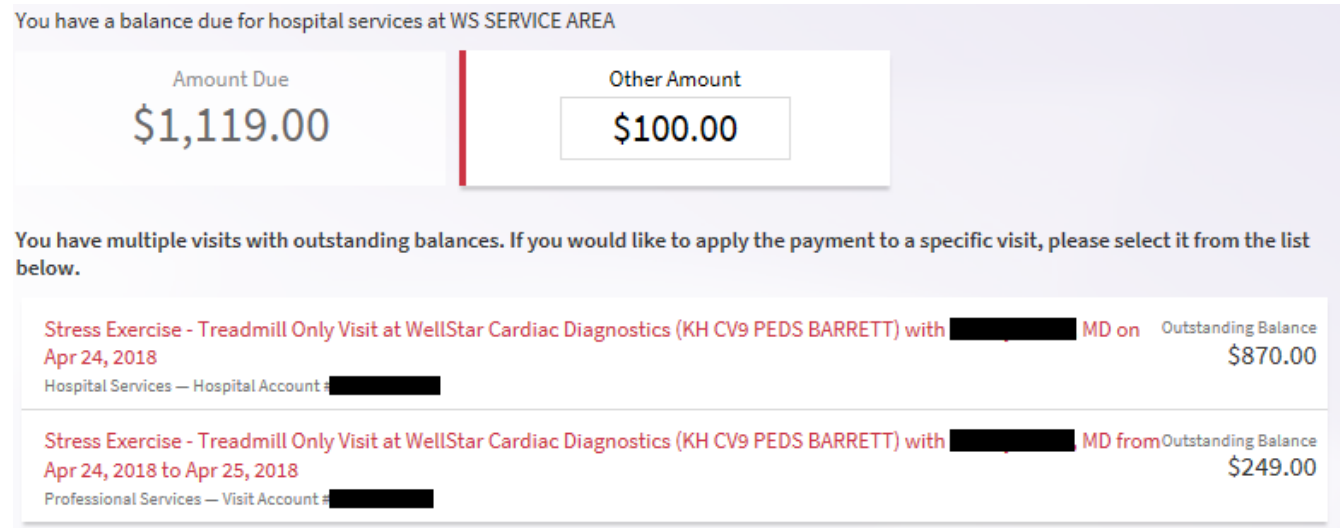

**WELLSTAR** 

**GONNECT** 

5. Upon successful payment, you will be directed to this screen

**WELLSTAR** 

**GONNECT** 

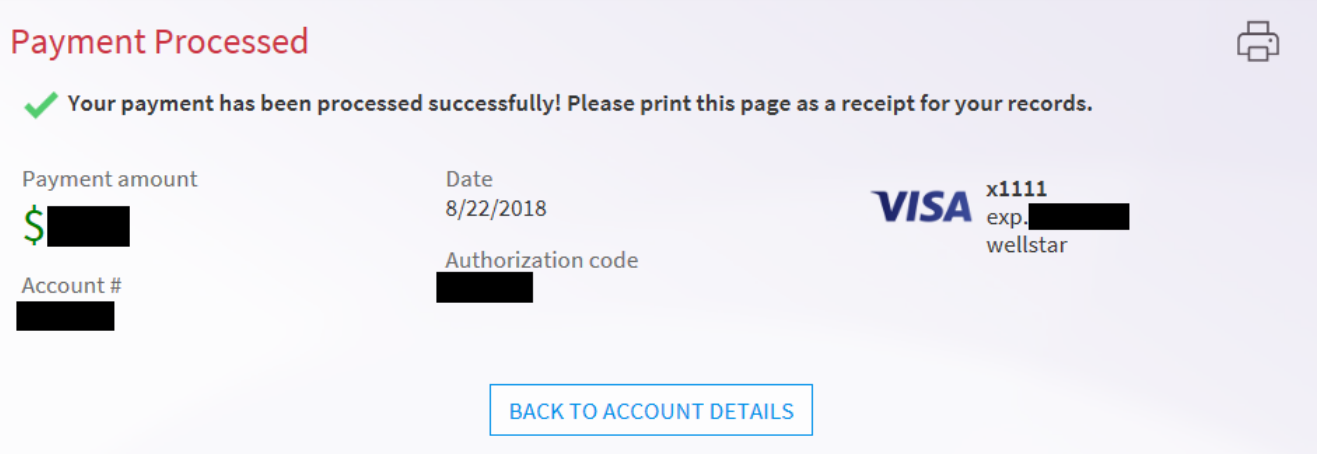

**Please Note:** If you have any other questions or have difficulty paying your bill please contact the MyChart help desk Monday through Friday 8:30 - 5:00 at 470-644-0419 to talk to our MyChart staff or email the HELP DESK at mycharthelp@wellstar.org . Remember, MyChart is NOT to be used for urgent needs. For medical emergencies, dial 911.